# **PowerPDU 8QS QIG**

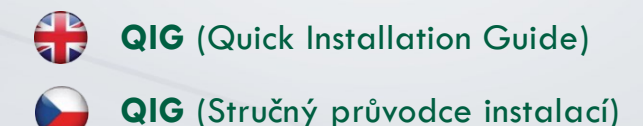

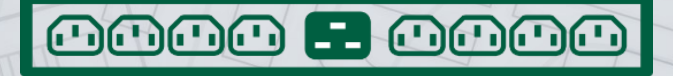

## DETIO

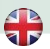

## **Quick Installation Guide (QIG)**

Thank you for purchasing a product of NETIO products a.s. Before using your product for the first time, please read this short guide to avoid problems with incorrect installation or use. For more information, please see the User's Manual available at http://netio-products.com

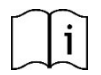

#### **Please read this manual carefully.**

The NETIO **PowerPDU 8QS** is an electrical device. Mishandling may damage the device, void your warranty, or result in injury or death.

## **Safety Notices**

- 1) The manufacturer is not liable for any damage caused by incorrect use of the device or by operating it in an unsuitable environment.
- 2) The device is not rated for outdoor use.
- 3) Do not expose the device to strong vibrations.
- 4) Unauthorized modifications may damage the device or cause a fire.
- 5) Protect the device from liquids and excessive temperatures.
- 6) Make sure the device does not fall.
- 7) Only electrical appliances approved for use with the electrical network may be connected to the device.
- 8) Do not connect multiple devices in series.
- 9) The cable plug must be easily accessible.
- 10) The device is completely switched off only when unplugged.
- 11) If the device malfunctions, disconnect it from the electrical outlet and contact your vendor.
- 12) Do not cover the device.
- 13) Do not use the device if it appears to be mechanically damaged.
- 14) Make sure that the input and output cables are rated for the respective current.

## **Minimum system requirements**

A device with an Internet browser (Firefox, Opera, Mozilla, Chrome etc.) that has JavaScript and Cookies support enabled.

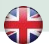

### **Package contents:**

- . NETIO PowerPDU 8OS device
- Rack mount brackets with screws
- Quick Installation Guide (QIG)
- Mount set (4x bolt/washer/cage-nut)
- Optional: Input power cable with a plug (cable type indicated on the box)

## **Status indication / control**

- 1) 1x RJ45 LAN jack
- $2<sup>1</sup>$  RJ45 LEDs device states (yellow and green)
- 3) Multifunction "TGL/RESET" button
- 4) M2M activity LED (red)
- 5) DI (Digital Input) connector with auxiliary 12V DC power
- 6) IEC-320 C20 connector for the input power cable
- 7) Switched sockets (IEC-320 C13)

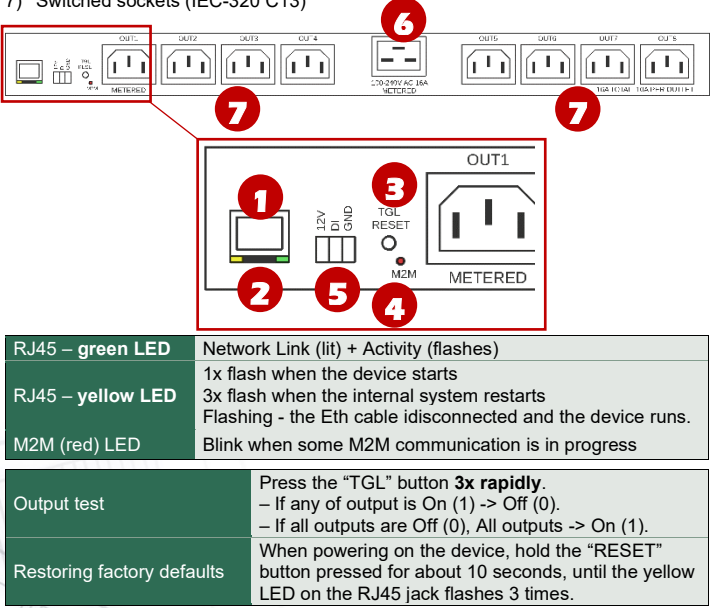

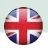

## **Before the first use**

- 1) Connect your NETIO device to a LAN with a network cable (RJ45).
- 2) Connect the NETIO device to a mains electrical outlet with the power cable.
- 3) Wait about 1 minute until the device starts and receive IP address from DHCP server. If your network doesn't have DHCP server continue to section "Static IP".

## **NETIO Discover**

- 1) Find the **NETIO Discover** (MS Windows) utility at our website and install it.
- 2) NETIO Discover finds all NETIO devices on the network and displays them. **Click on the IP address to open the web interface**.
- 3) The displayed MAC address can be checked with the label on the device.

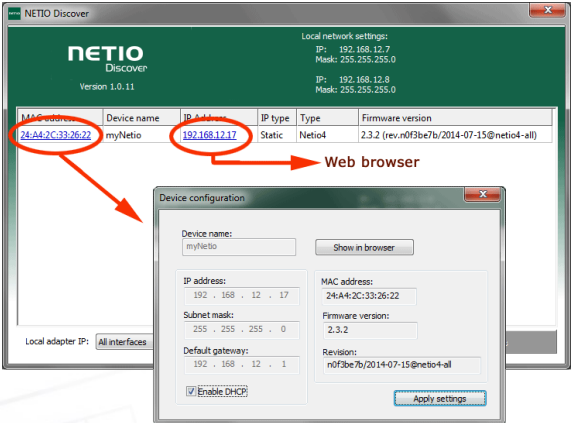

*Note: If the DHCP server is not available on your network then the device should show IP 0.0.0.0 or not shown in discover. Continue to section "Static IP".*

See video how to find NETIO devices on the local network: [https://www.youtube.com/watch?v=Nv\\_rF0GTG3c](https://www.youtube.com/watch?v=Nv_rF0GTG3c)

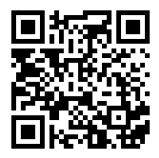

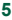

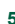

## **NETIO Mobile 2 application**

You can use NETIO Mobile 2 application for Android or iOS to discover the local network and find NETIO devices there. Make sure your mobile device is connected to the same network as NETIO device.

- 4) Start NETIO Mobile 2 app.
- 5) Android: Touch on "+" in the right bottom corner. iOS: Touch on "+ Add device" on the "Devices" page.
- 6) Touch "FIND DEVICES". The list of all discovered NETIO devices will appear (displaying name, MAC, IP Address).
- 7) Android: Select the device and touch "CONNECT". iOS: Touch the device you'd like to add.
- 8) Edit the device name, username and password and touch "Connect".  $\blacktriangledown$   $\mathbb{R}$  **E** 13:33

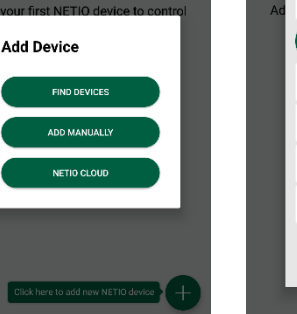

 $\Box$ 

 $\circ$ 

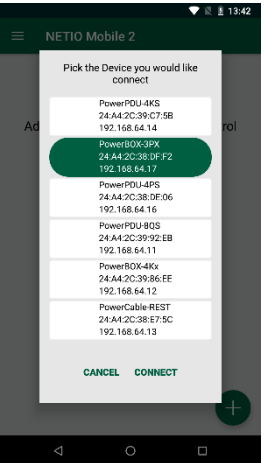

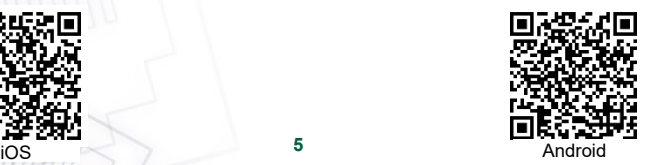

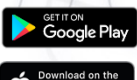

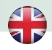

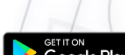

**NETIO** 

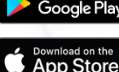

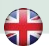

## **Static IP** (no DHCP server available on the network)

- 1) Connect the device to LAN, power and switch it on.
- 2) Wait at least 30sec and then press and hold the "TGL/RESET" button for min 10sec. until yellow status LED flashes.
- 3) The device switches to the "Static IP mode" with IP address 192.168.1.78
- 4) Open the WEB interface usin[g http://192.168.1.78](http://192.168.1.78/) and log in from computer connected to the same network (or directly to device) and with IP from the same subnet (e.g. 192.168.1.10 mask 255.255.255.0).
- 5) Go to Settings / Network Configuration and select "Set static IP address", set up IP, mask, GW and click "Save Changes". If not modified and not saved by clicking "Save Changes" the device will use DHCP after the next restart (power off/on).

## **WEB interface**

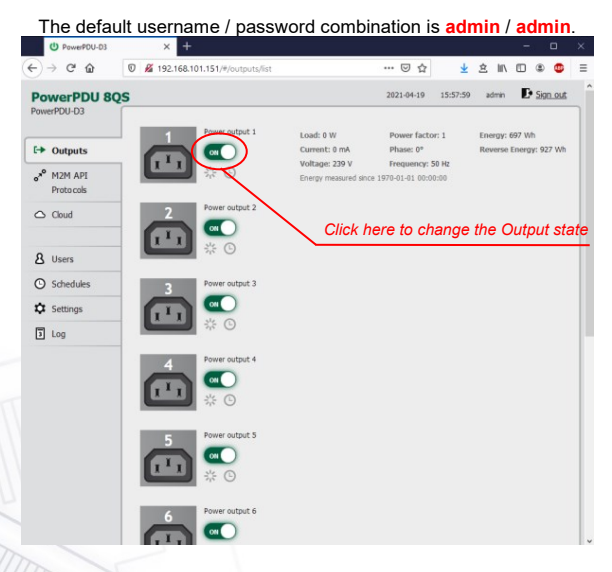

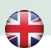

# **Specifications**

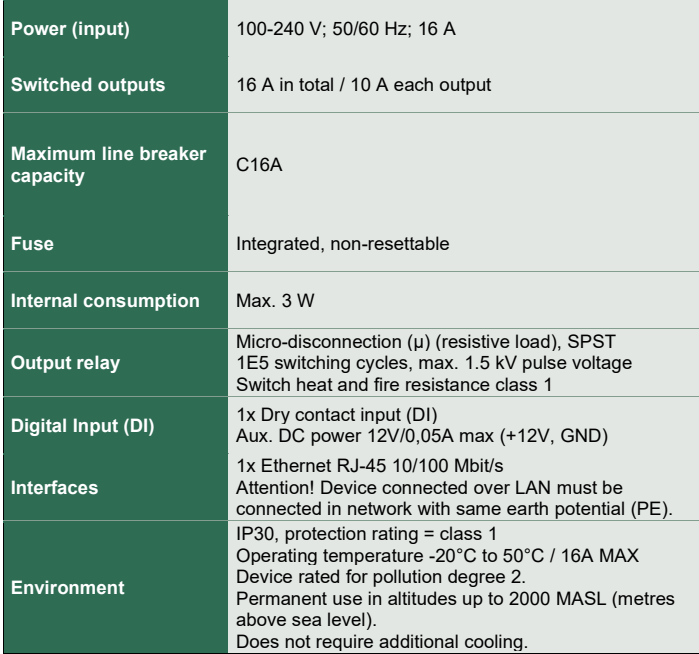

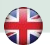

## **DECLARATION OF CONFORMITY**

**Manufacturer/Importer:** NETIO products a.s. **Address:** U Pily 3/103 143 00 Praha 4, Czech Republic

**Product: NETIO PowerPDU 8QS**

#### **RTTED:**

The product mentioned above to which this declaration relates is in conformity with the essential requirements and other relevant requirements of the R&TTE Directive (1999/5/EC).

#### **LVD:**

The product mentioned above to which this declaration relates is in conformity with the essential requirements and other relevant requirements of the Directive 2006/95/EC.

The product mentioned above is in conformity with the following standards and/or other normative documents:

**EN 60950-1 EN 62368**

#### **RoHS:**

The product mentioned above to which this declaration relates is in conformity with the essential requirements and other relevant requirements of the Directive 2011/65/EU (restriction of the use of certain hazardous substances in electrical and electronic equipment).

The product mentioned above is in conformity with the following standards and/or other normative documents:

**EN 50581: 2012**

Czech Republic, Prague, April 19th, 2021

Jan Řehák, Chair of the board

**NETIO** 

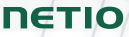

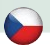

## **Stručný průvodce instalací (QIG)**

Děkujeme, že jste zakoupili výrobek společnosti NETIO products a.s. Před jeho prvním použitím si prosím pečlivě přečtěte tento krátký návod. Předejdete tak chybné instalaci či nesprávnému používání zařízení. Pro další informace použijte Uživatelský manuál, který naleznete na [http://netio-products.com.](http://netio-products.com/)

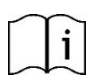

#### **Přečtěte si pozorně návod k použití!**

Zařízení NETIO **PowerPDU 8QS** pracuje pod napětím. Vlivem chybné manipulace může dojít k jeho poškození, ztrátě záruky nebo zranění či úmrtí osoby, která se zařízením manipuluje.

## **Bezpečnostní upozornění**

- 1) Výrobce neodpovídá za možné poškození způsobené nesprávným používáním nebo umístěním do nevhodného prostředí.
- 2) Zařízení není určeno pro venkovní použití.
- 3) Nepoužívejte zařízení při silných vibracích.
- 4) Neoprávněné úpravy tohoto zařízení mohou vést k jeho poškození nebo vzniku požáru.
- 5) Zabraňte styku s kapalinami, nevystavujte zařízení vysokým teplotám.
- 6) Chraňte zařízení před pádem.
- 7) Je povoleno připojovat pouze zařízení, která jsou schválena pro provoz v elektrické síti.
- 8) Nezapojujte zařízení za sebe.
- 9) Kabelová zástrčka zařízení musí být snadno přístupná.
- 10) Zařízení je zcela vypnuto až po jeho odpojení ze zásuvky.
- 11) Pokud zařízení nefunguje správně, odpojte jej od elektrické sítě a kontaktujte svého prodejce.
- 12) Zařízení nezakrývat!
- 13) Jeví-li zařízení známky mechanického poškození, vyřaďte jej z provozu!
- 14) Přesvědčte se, že použité přívodní a výstupní kabely mají odpovídající proudovou zatížitelnost!

## **Minimální požadavky na systém**

Zařízení s internetovým prohlížečem (Firefox, Opera, Mozilla, Chrome a další) se zapnutou podporou JavaScriptu a Cookies.

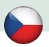

## **V balení naleznete:**

**· NETIO PowerPDU 8QS** 

- Držák do racku se šrouby
- Stručný průvodce instalací (QIG)
- Mont. sada (4x šroub/podložka/matice)
- Volitelně: Napájecí kabel (typ kabelu uveden na krabici)

## **Indikace stavu / ovládání:**

- 1) 1x LAN Konektor RJ45 (počítačová sít).
- 2) RJ45 LED stavy zařízení (žlutá a zelená)
- 3) Multifunkční tlačítko TGL/RESET"
- 4) LED indikace aktivity M2M (červená)
- 5) DI (digitální vstup) konektor s DC napájením 12V
- 6) Konektor IEC-320 C20 pro přívodní kabel.
- 7) Jednotlivé výstupy spínané zásuvky (IEC-320 C13)

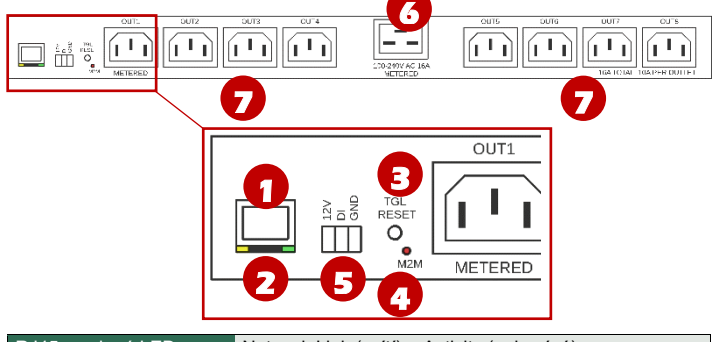

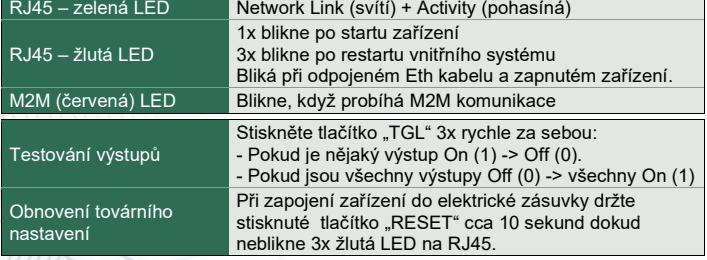

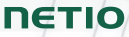

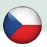

## **Před prvním zapnutím**

- 1) Připojte zařízení NETIO do počítačové sítě LAN síťovým kabelem (RJ45).
- 2) Připojte zařízení NETIO pomocí napájecího kabelu do elektrické sítě.
- 3) Vyčkejte cca 1 minutu, než zařízení nastartuje a získá IP adresu od DHCP serveru. Vyčkejte cca 1 minutu, než zařízení nastartuje a získá IP adresu od DHCP serveru. Pokud Vaše síť neobsahuje DHCP server, pokračujte do sekce "Statická IP adresa".

## **NETIO Discover**

- 1) Najděte na našich stránkách **NETIO Discover** (MS Windows) a nainstalujte jej.
- 2) NETIO Discover najde všechna NETIO zařízení na síti a zobrazí je. K**likněte na IP adresu** a otevřete webové rozhraní.
- 3) Zobrazenou MAC adresu lze zkontrolovat se štítkem na zařízení.

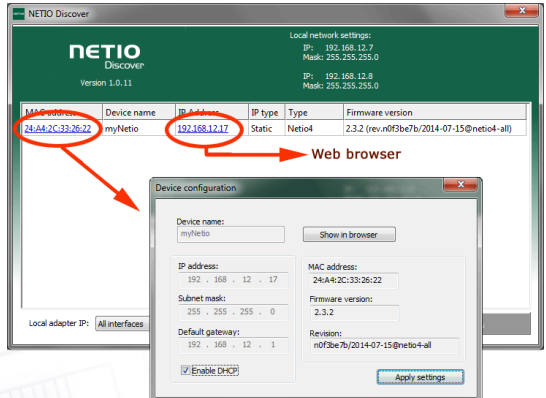

#### *Poznámka: Pokud není ve Vaší síti dostupný DHCP server bude zobrazena IP 0.0.0.0 nebo nebude zařízení v Discover zobrazeno vůbec. Pokračujte do sekce "Statická IP adresa".*

Podívejte se na video, jak nejít NETIO zařízení v lokální síti (EN): [https://www.youtube.com/watch?v=Nv\\_rF0GTG3c](https://www.youtube.com/watch?v=Nv_rF0GTG3c)

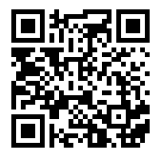

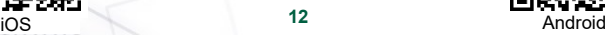

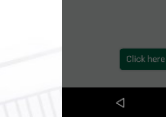

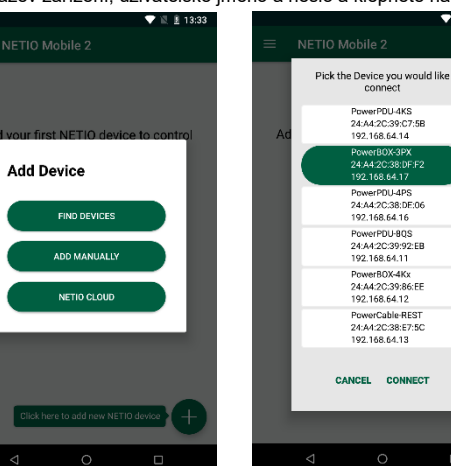

7) Android: vyberte zařízení a klepněte na "CONNECT". iOS: klepněte na zařízení, které chcete přidat.

K vyhledání NETIO zařízení v lokální síti můžete využít I aplikaci

zařízení je připojené ke stejné síti jako NETIO zařízení.

5) Android: klepněte na "+" v pravém spodním rohu. iOS: klepněte na "+ Add device" na záložce "Devices"

(zobrazující název, MAC, IP adresu).

**NETIO Mobile 2 application**

4) Spusťte aplikaci NETIO Mobile2

- 
- 8) Upravte název zařízení, uživatelské jméno a heslo a klepněte na "Connect".

6) Klepněte na "FIND DEVICES". Otevře se seznam nalezených NETIO zařízení

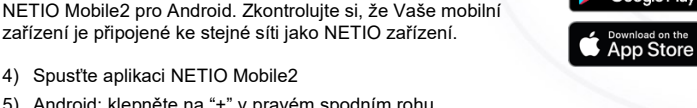

 $\blacksquare$  19 8 13:42

 $\Box$ 

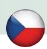

## **NETIO**

**SETIE ON** Google Play

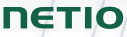

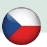

## **Statická IP adresa** (DHCP server není dostupný v síti)

- 1) Připojte zařízení do LAN, el. sítě a zapněte jej.
- 2) Počkejte alespoň 30sec a pak stiskněte a držte tlačítko " TGL/RESET" po dobu min. 10sec. dokud neblikne žlutá status LED.
- 3) Zařízení přejde do režimu Statické IP adresy s adresou 192.168.1.78
- 4) Otevřete WEB rozhraní pomocí [http://192.168.1.78](http://192.168.1.78/) a přihlaste se z počítače připojeného do stejné sítě (nebo přímo k zařízení) a s IP ze stejného subnetu (např. 192.168.1.10 maska 255.255.255.0).
- 5) Jděte do Settings / Network Configuration vyberte "Set static IP address", nastavte IP, masku, GW a klikněte na "Save Changes". Pokud nastavení neupravíte a neuložíte pomocí kliknutí na "Save Changes" zařízení použije DHCP po příštím restartu (odpojení/připojení k el. síti).

## **WEB rozhraní**

Výchozí uživatelské jméno / heslo je **admin** / **admin**. D PowerPDU-D3  $Q \rightarrow Q \cdot Q$ **0**  $Z$  192.168.101.151/#/outputs/list … ☑ ☆ **JANDOO** 2021-04-19 15:57:50 admin **F** Sign out **PowerPDU 80S** PowerPDU-D3 Load: 0.W. Power factor: 1 Fnergy: 697 Wh  $F +$  Outputs Current: 0 mA Phase: 0° Reverse Energy: 927 Wh Voltage: 239 V Frequency: 50 Hz  $\rightarrow^\circ$  M<sub>2M</sub> API Energy measured since 1970-01-01 00:00:00 Protocols **Downer outmut 3**  $\bigcap$  Cloud *Klikněte zde pro změnu stavu výstupu* $\mathbf{R}$  Heers **C** Schedules **1** Settings  $\sqrt{3}$  Log **13**

## **Specifikace**

 $\bullet$ 

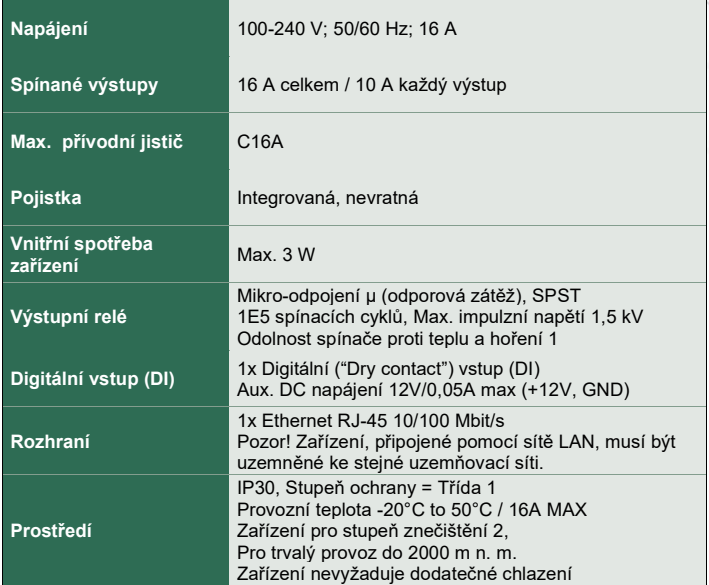

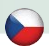

# **ES PROHLÁŠENÍ O SHODĚ**

**Výrobce/Dovozce:** NETIO products a.s.

**Adresa:** U Pily 3/103, 143 00 Praha 4, Czech Republic

**NETIO** 

**Výrobek: NETIO PowerPDU 8QS**

#### **RTTED:**

Prohlašujeme, že výše uvedené výrobky jsou ve shodě se základními požadavky nařízení vlády č. 483/2002 Sb. a nařízení vlády č. 251/2003 Sb. (Směrnice Rady 1999/5/ES) o rádiových zařízeních a telekomunikačních koncových zařízeních a vzájemném uznávání jejich shody.

#### **LVD:**

Prohlašujeme, že výše uvedené výrobky jsou ve shodě se základními požadavky nařízení vlády č. 17/2003 Sb. (Směrnice Rady 2006/95/ES) o elektrických zařízeních určených pro používání v určitých mezích napětí.

K posouzení výrobku o shodě byly použity následující normy: **EN 60950-1 EN 62368**

#### **RoHS:**

Prohlašujeme, že výše uvedené výrobky jsou ve shodě se základními požadavky nařízení vlády č. 481/2012 Sb. (Směrnice Rady 2011/65/ES) o omezení používání některých nebezpečných látek v elektrických a elektronických zařízeních.

K posouzení výrobku o shodě byly použity následující normy: **EN 50581:2012**

Praha, 19 duben 2021 Jan Řehák, Předseda představenstva

## **Installation utility:**

**To find device** on the LAN network please install the **NETIO Discover** for MS Windows.

Or use mobile app "**NETIO Mobile 2**" for Android phones & search on the LAN.

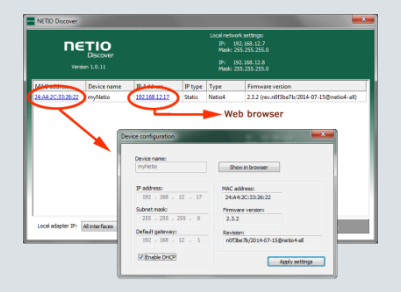

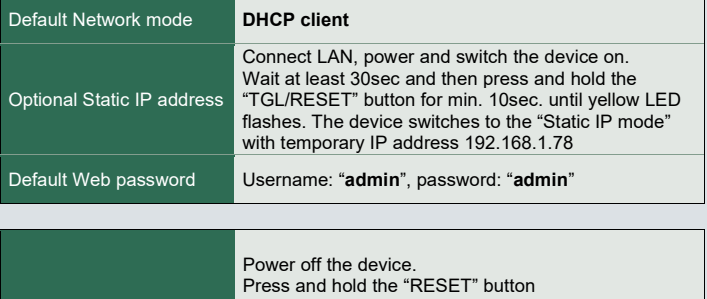

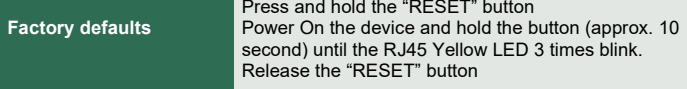

## **[www.netio-products.com](http://www.netio-products.com/)**